# Performance and Development Review: System Guidance

### Purpose

This guide will help you access the Performance Development Review (PDR) System, guide you through completion of your own form, that of your reviewees if applicable, and highlight resources available if you require help or further information.

### **Getting Help**

Many frequently asked questions or common difficulties experienced during completion of PDR have been highlighted in the Troubleshooting at the end of this document. If your question has not been answered within this section, please log an enquiry via the People and Organisational Development (P&OD) Helpdesk on the link below.

Log a call with the P&OD Helpdesk here.

### **Table of Contents**

| Logging into the PDR System                                         | 4  |
|---------------------------------------------------------------------|----|
| The PDR Homepage                                                    | 5  |
| Exemptions and Eligibility for PDR                                  |    |
| Your PDR Form                                                       | 6  |
| Features Within Your Form                                           |    |
| Your Objectives: How to Create, Delete, and Edit                    |    |
| Editing Current Objectives                                          |    |
| Creating a Current Objective                                        | 8  |
| Deleting an Objective                                               | 8  |
| Future Objectives                                                   | 9  |
| University Values                                                   | 10 |
| Copying an Objective                                                | 10 |
| PDR Forms and their Content Explained                               | 10 |
| PDR Light Form                                                      | 10 |
| Research and Teaching (R&T) Form                                    | 11 |
| Learning Teaching and Scholarship (LTS) Form                        | 12 |
| R&T / LTS Veterinary Clinical Form                                  | 13 |
| Objectives Only Form                                                | 14 |
| Auto-Populated Sections                                             | 14 |
| Publications / Scholarly Outputs                                    | 15 |
| Research Income                                                     | 15 |
| Supervision                                                         | 16 |
| The Sign Off Process                                                | 16 |
| Sign Off: Line Managers / Reviewers Only                            | 17 |
| Ratings (ECDP/UoGS staff)– Line Manager/Reviewer Only               | 19 |
| Managing Performance – Line Manager/Reviewer Only                   | 20 |
| Troubleshooting                                                     | 20 |
| What should I do if I think I am exempt from completing my PDR?     |    |
| There is no PDR form on my home page                                |    |
| My line manager or my reviewer are incorrect                        |    |
| I have two posts and I think the form is attached to the wrong post |    |

| I have changed line manager during the review period, how will my PDR work?        | 21 |
|------------------------------------------------------------------------------------|----|
| How do I see my previous PDRs on Core?                                             | 21 |
| I have been assigned an Objectives Only form – why is this and can I change it?    | 21 |
| I think I have the wrong form                                                      | 21 |
| I created an objective and saved but it has not appeared                           | 21 |
| I cannot see current objectives because I have changed post or been promoted       | 21 |
| I want to copy one of my objectives                                                | 22 |
| Can I set an objective which is longer than a year?                                | 22 |
| Where can I get more further information on my career track criteria?              | 22 |
| Where can I get more information on the University Values?                         | 22 |
| How do I know if my staff have signed off their form?                              | 22 |
| How can I find out who I should be reviewing?                                      | 22 |
| How do I access a form for someone I am reviewing if they are not a Direct Report? | 22 |
| How do I know my form is signed off?                                               | 22 |
| What do I do if I disagree with my rating?                                         | 22 |
| I am a reviewer and I cannot sign off a form for my staff                          | 22 |
| I have an enquiry about a missing Publication                                      | 22 |
| I have an enquiry about my Research Income data                                    | 23 |
| I have an enquiry about my Supervision data                                        | 23 |
| Where can I find evidence of any training I have previously undertaken?            | 23 |
| I have signed off but need to unlock the form after the PDR meeting to make edits? | 23 |

### Logging into the PDR System

The PDR system is located at <u>www.pdr.gla.ac.uk</u> and you should be prompted to key in your GUID and password to gain access. **Please note that you <u>cannot</u> access the system from within PeopleXD (formerly CoreHR).** 

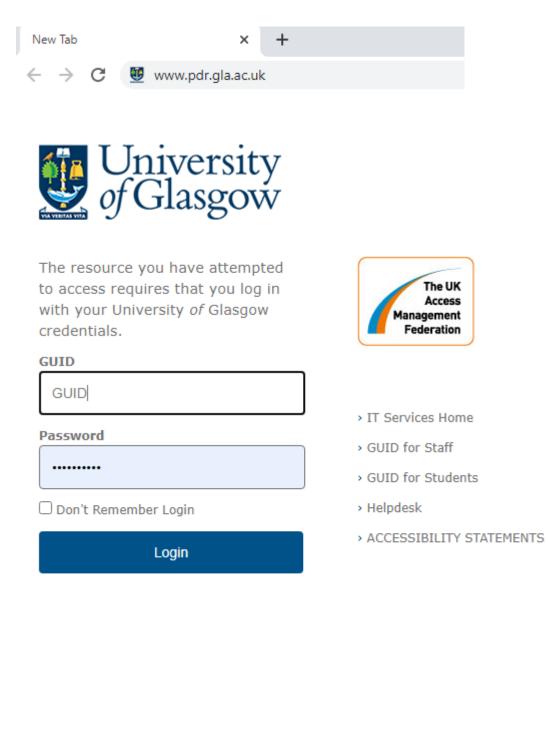

### The PDR Homepage

When you log into the PDR system you should see your form on the welcome screen under your name and job title. You may see more than one form if you completed PDR via this system in previous years, or if you have more than one appointment in the University.

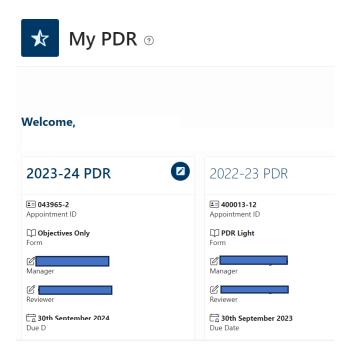

At the top right side of the page you should see the four links below.

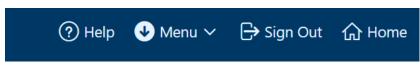

Each is explained briefly:

**Help** opens a page containing tabs where you can find more information about the PDR process or system. Please note additional **Help** can also be found on each page via the question mark symbol

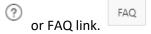

**Menu** will open a list of options **if you have any additional permissions within the system**. For those staff who are a reviewer / line manager you can find the link here to '**My Staff PDR'**. This is the option you will use to access the forms of those staff you are reviewing or view those who are in your area.

Sign Out ends your session within the system.

Home returns you to the PDR homepage.

### **Objectives**

'Future objectives' that were set at last year's PDR (2022-23) will now appear as 'current objectives' in your new form for 2023-24.

### Exemptions and Eligibility for PDR

The following groups of staff are fully exempt from the PDR process:

- Those on an NHS clinical academic pay scale
- Those who are on a contract of less than 0.2FTE
- Those who joined the University after 1 July 2024

The following staff are required to set objectives only:

- Staff who started between 1 January 2024 and 30 June 2024
- Staff who increased their hours to greater than 0.2 FTE after 1 January 2024

### Absence/Leave

Where there has been a significant period of absence within the PDR year, i.e., long-term sick leave, maternity/adoption/shared parental leave, etc., such staff may be exempt from participating in the PDR process, with exemptions permitted by the local People & OD team.

However, if exempt, objectives and development plans will be required to be refreshed and updated on the staff member's return to work to enable future engagement in the process.

#### Resignation

Where a staff member is due to leave the University during the annual review period there will be no PDR required, however, regular informal review meetings should take place between the line manager and the staff member in accordance with operational needs.

If you have been assigned a PDR form and believe you should be exempt, please log a call with your local People and OD team via the Helpdesk. Log a call with the P&OD Helpdesk here.

### Your PDR Form

To open your PDR form, click anywhere in the box marked '2023-2024 PDR'.

Each member of staff in the University has a unique PDR form associated with their appointment(s).

For example, staff on the Research and Teaching (R&T) track should have an R&T form, those on the Learning Teaching and Scholarship (LTS) track will have an LTS form, and most Professional Services staff will complete a PDR Light form. You can check which form you have been assigned at the top of the screen. **Staff who have multiple posts will have a form relevant to each appointment.** 

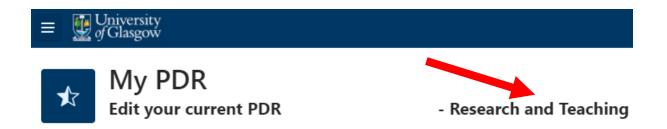

If you believe the form you have been assigned is incorrect, please log a call via the P&OD Helpdesk. Log a call with the P&OD Helpdesk here.

Staff who began in post or increased to over 0.2FTE **after January 1<sup>st</sup> 2024** will be assigned an Objectives Only form. **If you believe you have been assigned this form in error, please log a call via the P&OD Helpdesk.** 

Log a call with the P&OD Helpdesk here.

### Features Within Your Form

Each PDR form contains the four options explained below:

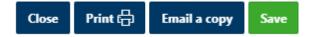

**Close** will return you to the PDR Homepage automatically saving any text you have entered.

Print will download a version of your form into Microsoft Word which you can then Print.

**E-mail a Copy** will generate a copy of the full form to your e-mail inbox as a Microsoft Word attachment.

Save will save your progress.

Your Objectives: How to Create, Delete, and Edit

### Editing Current Objectives

**Future Objectives** entered in a previous PDR round become **Current Objectives** the next year, and you can provide comment on your advancement of these by clicking into the objective and entering comments in the Employee Assessment of Progress box. **Remember to click Save before closing.** 

Employee Assessment of Progress This statement should be no more than 4000 characters / 350 words You can also change the status of these objectives using the drop-down options as shown here.

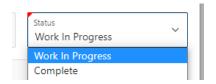

### Creating a Current Objective

You may wish to add an objective you have been working towards over the last year.

To do this click the "Create" button **Create** in the Current objectives tab and a box will appear as below where you can enter a title, description, Start Date, End Date, and Status. The red triangle denotes a mandatory field.

| Objective Title<br>This statement should be r       | no more than 2 | 200 characters / 30 words  |    |        |  |
|-----------------------------------------------------|----------------|----------------------------|----|--------|--|
| Objective Description<br>This statement should be r | no more than 4 | 4000 characters / 350 word | ls |        |  |
| Start Date                                          |                | End Date                   | Ē  | Status |  |

Once you have created the objective, clicked **Save** and finally **Close** the objective will appear.

### **Deleting an Objective**

If any previously agreed objectives are no longer relevant you may wish to mark them as such via the **Status** drop-down or delete them entirely.

## We recommend discussion with your line manager/reviewer prior to deletion of any Current Objective.

Delete

To delete any objective, click on it and then choose **Delete** at the bottom on the box.

### **Future Objectives**

Your **Future Objectives** are what you will set in this PDR round and work towards over the next year. When the 2025 PDR round opens, the objectives you create here will become your **Current Objectives** that you report back on.

You may choose to create a Future Objective which lasts more than one year, but you should remember to specify what elements you will work on over the next year to show advancement.

To create a **Future Objective** click the "Create" button and a box will appear as shown. The red triangle denotes a mandatory field.

|                                                           |                |                             |                   | 2 |
|-----------------------------------------------------------|----------------|-----------------------------|-------------------|---|
| Objective Title<br>This statement should be               | no more than i | 200 characters / 30 words   |                   |   |
| Objective Description<br>This statement should be         | no more than · | 4000 characters / 350 words |                   |   |
| Start Date                                                | Ē              | End Date                    | Status<br>Planned | ~ |
| Jniversity Values - Please sele<br>Ambition and Excellenc |                | rther details Click here    |                   |   |
| Curiosity and Discovery<br>Integrity and Truth            |                |                             |                   |   |
| All Inclusive Community                                   | /              |                             |                   |   |

Once you have created the objective, clicked **Save** and finally **Close** the objective will appear.

Within the **R&T and LTS** forms there is a box where you can document your intention to apply for Academic Promotion in the next round. This information will be viewable to your line manager via their '**My Staff PDR'** screen. You will not be committed to applying for promotion if you tick this box, but it is useful for reviewer to know your intentions and for planning purposes.

### **University Values**

You are encouraged to align your Future objectives with up to two University Values. More information on the Values can be found here: <u>https://www.gla.ac.uk/explore/strategy/values/</u>

### Copying an Objective

You may wish to duplicate an objective if you have more than one which contains similar information. To create a duplicate, you should click to open the existing objective (current or future), followed by the word **Copy**, and the system will auto close and auto open the edit screen for the new objective.

Once you have finished editing the objective, clicked **Save** then **Close** and the new objective will appear.

### PDR Forms and their Content Explained

This section will look at the different types of form in the PDR system and the tabs specific to them in more detail. The section will also cover the auto-populated tabs i.e. **Publications/Scholarly Outputs, Research Income** and **Supervision** where data is added automatically to your form (R&T Job family only).

### PDR Light Form

This is the form completed by most Professional Services staff who began their role prior to 1 January 2024.

|   | Show All | Overview | Career Development Planning | Culture & Values | Objectives | Reviewer | Sign Off |  |
|---|----------|----------|-----------------------------|------------------|------------|----------|----------|--|
| ļ |          |          |                             |                  |            |          |          |  |

Show All provides a collated view of all tabs in the form.

**Overview** allows you to detail your progress over the last year including successes and challenges.

**Career Development Planning** allows you to outline any development activity have you completed in the last year and detail your plans for the coming year.

**Culture and Values** allows you to comment on your general contribution to the University Community, including display of the University's values.

**Objectives** Current: this allows you to detail progress made on the objectives that were set last year. Future: this is where you wills document the objectives set for the next year

**Reviewer** is the section which will be completed by your reviewer/line manager on your performance.

**Sign-off** is what you will click to release the form to your reviewer.

### Research and Teaching (R&T) Form

This is the form completed by most staff on the R&T, RO and RS track who began their role prior to 1 January 2024.

Show All Overview Career Development Planning Culture & Values Objectives Publications Research Income Supervision Impact LTP LME Esteem Reviewer Sign Off

Show All provides a collated view of all tabs in the form.

**Overview** allows you to detail your progress over the last year including successes and challenges.

**Career Development Planning** allows you to outline any development activity have you completed in the last year and detail your plans for the coming year.

**Culture and Values** allows you to comment on your general contribution to the University Community, including display of the University's values.

**Objectives** Current: this allows you to detail progress made on the objectives that were set last year. Future: this is where you wills document the objectives set for the next year

**Publications** is auto populated with all publications made within the last six years. You are required to select up to six of the most significant.

**Research Income** is auto populated with applications and awards based within the period 1 July 2023 to 30 June 2024. Within the **Additional Information** tab there is also an option to provide commentary on any future intention to submit a research application in the coming year.

**Supervision** is auto-populated with data on all PGR students who were actively supervised in the last 12 months (1 July 2023–30 June 2024).

**Impact** allows you to detail where your research is having impact and what has been done within the review period to enhance the impact of your research.

**LTP** allows you to provide an overview of the development of your learning and teaching practice and your contribution to teaching within the review period.

**LME** allows you to provide evidence of where your leadership, management and engagement has instigated change within the University to the wider benefit of staff, students or the broader community, including display of the University's stated values.

**Esteem** allows you to detail any professional and academic distinctions / awards gained and any service to national or international learned societies and/or public bodies within the review period.

**Reviewer** is the section which will be completed by your reviewer/line manager on your performance.

**Sign-off** is what you will click to release the form to your reviewer.

### Learning Teaching and Scholarship (LTS) Form

This is the form completed by most staff on the LTS track who began their role prior to 1 January

2024.

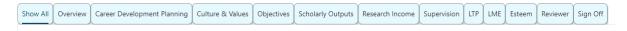

Show All provides a collated view of all tabs in the form.

**Overview** allows you to detail your progress over the last year including successes and challenges.

**Career Development Planning** allows you to outline any development activity have you completed in the last year and detail your plans for the coming year.

**Culture and Values** allows you to comment on your general contribution to the University Community, including display of the University's values.

#### Objectives

Current: this allows you to detail progress made on the objectives that were set last year.

Future: this is where you wills document the objectives set for the next year

**Scholarly Outputs** is auto populated with all publications made within the last six years. You are required to select up to six of the most significant.

**Research Income** is auto populated with applications and awards based within the period 1 July 2023 to 30 June 2024. Within the **Additional Information** tab there is also an option to provide commentary on any future intention to submit a research application in the coming year.

**Supervision** is auto-populated with data on all PGR students who were actively supervised in the last 12 months (1 July 2023– 30 June 2024).

**Impact** allows you to detail where your research is having impact and what has been done within the review period to enhance the impact of your scholarly research.

**LTP** allows you to provide an overview of the development of your learning and teaching practice and your contribution to teaching within the review period.

**LME** allows you to provide evidence of where your leadership, management and engagement has instigated change within the University to the wider benefit of staff, students or the broader community, including display of the University's stated values.

**Esteem** allows you to detail any professional and academic distinctions / awards gained and any service to national or international learned societies and/or public bodies within the review period.

**Reviewer** is the section which will be completed by your reviewer/line manager on your performance.

**Sign-off** is what you will click to release the form to your reviewer.

### R&T / LTS Veterinary Clinical Form

This is the form completed by most staff on the R&T/LTS Veterinary Clinicians who began their role prior to 1 January 2024.

### Research & Teaching

| Show All | Overview | Career Development Planning | Culture & Values | Objectives | Publications | Research Income | Supervision | Impact | LTP | LME | Esteem | Clinical Service Provision | Reviewer | Sign Off |
|----------|----------|-----------------------------|------------------|------------|--------------|-----------------|-------------|--------|-----|-----|--------|----------------------------|----------|----------|

### Learning, Teaching & Scholarship

| (  | ]       | []       |                             |                  | í          | í                 | Υ <u></u>       | ſ           | ſ  | Ύ   | ſ      |                            | ()       | []       |  |
|----|---------|----------|-----------------------------|------------------|------------|-------------------|-----------------|-------------|----|-----|--------|----------------------------|----------|----------|--|
| SI | 10w All | Overview | Career Development Planning | Culture & Values | Objectives | Scholarly Outputs | Research Income | Supervision |    | LME | Esteem | Clinical Service Provision | Reviewer | Sign Off |  |
|    |         |          | · · · ·                     |                  |            | L · ·             | λ               |             | L. | λ.  | ι      |                            |          | ι - J    |  |

| 1 |             |        | $\square$ | $\square$ |        |                            |          |        |          |
|---|-------------|--------|-----------|-----------|--------|----------------------------|----------|--------|----------|
|   | Supervision | Impact | LTP       | LME       | Esteem | Clinical Service Provision | Reviewer | Rating | Sign Off |
|   |             |        |           |           |        |                            |          |        |          |

Show All provides a collated view of all tabs in the form.

**Overview** allows you to detail your progress over the last year including successes and challenges.

**Career Development Planning** allows you to outline any development activity have you completed in the last year and detail your plans for the coming year.

**Culture and Values** allows you to comment on your general contribution to the University Community, including display of the University's values.

#### Objectives

Current: this allows you to detail progress made on the objectives that were set last year.

Future: this is where you wills document the objectives set for the next year

**Publications** is auto populated with all publications made within the last six years. You are required to select up to six of the most significant.

**Research Income** is auto populated with applications and awards based within the period 1 July 2022 to 30 June 2023. Within the **Additional Information** tab there is also an option to provide commentary on any future intention to submit a research application in the coming year.

**Supervision** is auto-populated with data on all PGR students who were actively supervised in the last 12 months (1 July 2022–30 June 2023).

**Impact** allows you to detail where your research is having impact and what has been done within the review period to enhance the impact of your research.

**LTP** allows you to provide an overview of the development of your learning and teaching practice and your contribution to teaching within the review period.

**LME** allows you to provide evidence of where your leadership, management and engagement has instigated change within the University to the wider benefit of staff, students or the broader community, including display of the University's stated values.

**Esteem** allows you to detail any professional and academic distinctions / awards gained and any service to national or international learned societies and/or public bodies within the review period.

**Clinical Service Provision** should be used to provide a statement outlining clinical services involvement in relation to service income and case load.

**Reviewer** is the section which will be completed by your reviewer/line manager on your performance.

**Sign-off** is what you will click to release the form to your reviewer.

### **Objectives Only Form**

This the form completed by most staff who began their role or who increased to over 0.2FTE <u>after</u> 1 January 2024.

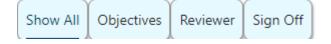

Show All provides a collated view of all tabs in the form.

**Objectives** are what you will review/set in this PDR round and work towards over the next year.

Reviewer is the section which will be completed by your reviewer/line manager on your performance.

Sign-off is what you will click to release the form to your reviewer.

### Early Career Development Programme (ECDP) participants

Colleagues who are enrolled on ECDP on the date PDR launched, will have an additional two tabs.

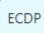

**ECDP** will contain key information relating to your ECDP timelines, namely the date you joined ECDP, year of ECDP and the dates by which a promotion application to Grade 8/Grade 9 are due by.

Rating

**Rating** will be completed by the reviewer, for all colleagues who are on ECDP or based in the University of Singapore campus.

### **Auto-Populated Sections**

This section covers the three tabs within the R&T, LTS and Clinical forms which have data imported to them automatically from a central source.

### Publications / Scholarly Outputs

This tab (Publications for those with an R&T form and Scholarly Outputs for those on LTS) will pull through all publications from the University's research publication's service, Enlighten made since 01 January 2018

You are required to select and provide details for up to six of your most significant outputs using the check box at the side of each publication. These are highlighted with a circle in the picture below.

The details should be added into the Additional Information tab.

|                                                                | ? |         |
|----------------------------------------------------------------|---|---------|
| Further help and information can be found by clicking the Help |   | symbol. |

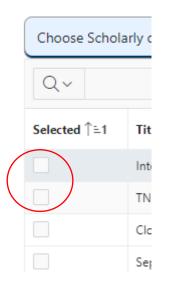

If your scholarly output is **not** listed in Enlighten please add it to the Additional Information tab.

All enquiries regarding any of the information included in this section should be sent to research-enlighten@glasgow.ac.uk.

### **Research Income**

| Research Applications Submitted | Research Current Awards | Commercial Applications Submitted | Commercial Current Awards | Additional Information                                                                                                    |  |
|---------------------------------|-------------------------|-----------------------------------|---------------------------|----------------------------------------------------------------------------------------------------|--|
|                                 |                         |                                   | A                         | A contract of the second second secon |  |

In this section the financial and related information in respect of applications and awards is based on the period <u>1 July 2023 to 30 June 2024</u>.

Applications must be submitted within the review period above to be pulled through.

Using the Income Enquiries button will send all enquiries regarding any of the information included in this section to your College Research Support Office.

E-mail addresses for each Research Office can also be found in the Help button at the top of the screen or at the end of this guide.

Further help and information can be found by clicking the Help

Within the **Additional Information** tab there is a box where you can document your intention to apply for a Research Application in the coming academic year. This information will be viewable to your line manager via their '**My Staff PDR'** screen.

### Supervision

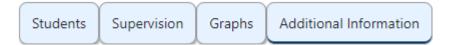

The information in this section is sourced from MyCampus and provides data for all PGR students who were actively supervised by an individual in the review period **(1 July 2023–30 June 2024)**.

The information provided includes the start date of the individual's supervisory period, the supervisor's status as 'principal supervisor' or 'second supervisor' and the average percentage supervisory load for the individual supervisor **within the review period**.

**Please note**: Information relating to Research Associates/Assistants and Technicians will require to be completed by individual staff members as the information cannot readily be accessed currently through central systems.

Using the Supervision Queries button will send all enquiries regarding any of the information included in this section to your College Graduate School.

E-mail addresses for each Graduate School can also be found in the Help button at the top of the screen or at the end of this guide.

Further help and information can be found by clicking the Help symbol.

### The Sign Off Process

When you have completed all mandatory elements within your form you should use the Validate button within the Sign Off tab to send your form to your reviewer.

The system will prompt you to complete any mandatory sections via a hyperlink.

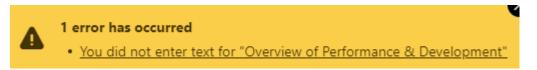

Following the PDR discussion, the reviewer will then add their commentary and rating if applicable (ECDP and University of Glasgow Singapore) and click validate to sign off the PDR.

You and your reviewer/line manager will receive an e-mail confirming that you have completed the sign off.

If you do not receive this e-mail, contact the P&OD Helpdesk who will be able to confirm the sign off has taken place. Log a call with the P&OD Helpdesk here.

### Sign Off: Line Managers / Reviewers Only

Once a staff member has signed off their PDR form, you will both receive e-mail confirmation.

Prior to this you will only be able to add commentary in the Reviewer tab and will not be able to sign the form off as fully complete.

from: <a href="mailto:body="mailto:body="mai

<< End email contents>>

To view your staff's PDR form log in at <u>www.pdr.gla.ac.uk</u> using your UoG email address. **Please note** that you <u>cannot</u> access the system from within PeopleXD (formally CoreHR).

♦ Menu ♥ on

To access the forms of your reviewees or to view staff in your area you should click the top right side of the screen and then choose My Staff PDR as shown below:

|        |                |                              |            | ☆       | <b>* </b> : |
|--------|----------------|------------------------------|------------|---------|-------------|
| ⑦ Help | 👽 Menu 🗸       | € <sub>∗</sub> Reset Session | 🕞 Sign Out | பி Home | C Feedback  |
|        | ? Page Help    |                              |            |         |             |
|        | i PDR and      |                              |            |         |             |
|        | [ 🖁 My Staff F |                              |            |         |             |
|        | 🗐 PPR Back     | Office                       |            |         |             |
|        | [] PPR ECDP    |                              |            |         |             |
|        |                |                              |            |         |             |

The first tab shows a pictorial view of all PDR status' in your area.

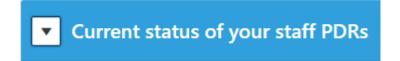

Next on the screen you will see Direct Reports, and clicking into any of the boxes will open that staff member's form.

You can see which staff members have signed off along the bottom of each tile as shown:

| E Appointment ID :                      | E Appointment ID :                          |
|-----------------------------------------|---------------------------------------------|
| C Form : PDR Light                      | C Form : Objectives Only                    |
| 🖉 Position :                            | ☑ Position :                                |
| ta Due Date :                           | ta Due Date :                               |
| Awaiting form completion and submission | Submitted awaiting Reviewer<br>Sign Off Due |
| Edit                                    | Edit                                        |

When you click to open a form, the Reviewer tab allows you to add commentary on general performance, and you can view all objectives via the Objectives tab.

| ( |          |       |          | $\langle \rangle$ |                  |          |          |  |
|---|----------|-------|----------|-------------------|------------------|----------|----------|--|
|   | Show All | COVID | Overview | Objectives        | Culture & Values | Reviewer | Sign Off |  |
| Ş |          |       |          |                   |                  |          |          |  |

**Please note: You will not be able to sign the form off until the staff member signs the form off first.** You will receive e-mail confirmation when this happens and the Sign Off option will remain locked until then as shown below.

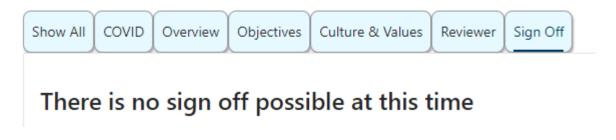

You may be required to review a staff member who is not one of your Direct Reports, and in this case you should open their form from within the Staff Hierarchy list further down the same page.

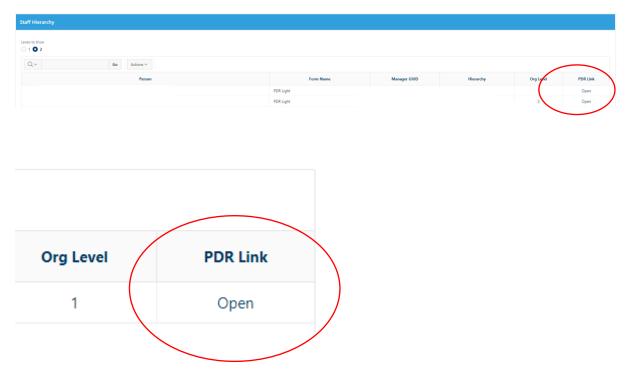

### Ratings (ECDP/UoGS staff) – Line Manager/Reviewer Only

Performance ratings are required only for staff on the Early Career Development Programme (ECDP); staff employed at University of Glasgow, Singapore; or, where performance concerns have been highlighted relative to any other member of staff.

For important information on ratings and their descriptors please refer to the PDR Policy on the website at <u>https://www.gla.ac.uk/myglasgow/humanresources/all/pay/pdr/</u>

Once the staff member has signed off their form, ratings can be added via the Rating tab. You should ensure you have discussed the rating and the rationale behind selecting it, with the colleague at the PDR meeting.

Rating

You will not be able to add a rating until the staff member has signed off their form.

To add a rating simply select it from the list of drop-down options:

## PDR Assessment (for Reviewer only)

Select the rating from the options below

\*

Exceptional Contribution

### Strong Contribution

Inconsistent Performance

Improved Performance Required

### Managing Performance – <u>Line Manager/Reviewer Only</u>

An Improved Performance Required outcome is only applicable where a staff member has previously been involved in discussion about their level of performance. This may have involved local People & OD support and:

- a previous discussion between the line manager and a reviewee as part of the normal management feedback processes (one-to-one meetings) or a previous inconsistent performance assessment
- objectives having been set for the required areas of performance improvement with a jointly agreed plan to implement these plans
- the reviewee having been given a realistic opportunity to have made some impact upon the required improvement objectives

For more information on Managing Performance please refer to the PDR Policy.

### Troubleshooting

### What should I do if I think I am exempt from completing my PDR?

Log an enquiry with the P&OD Helpdesk choosing the sub-category "Eligibility / Exemption". Your enquiry will be answered by a colleague in your local P&OD team who will be able to confirm your exemption and adjust the records to reflect accordingly.

### There is no PDR form on my home page

Log an enquiry with the P&OD Helpdesk choosing the sub-category "PDR Form". Your enquiry will be answered by a colleague in your local P&OD team who will be able to check this for you.

### My line manager or my reviewer are incorrect

Log an enquiry with the P&OD Helpdesk choosing the sub-category "Incorrect Reviewer". Your enquiry will be answered by a colleague in your local P&OD team who will be able to correct this for you.

### I have two posts and I think the form is attached to the wrong post

Log an enquiry with the P&OD Helpdesk choosing the sub-category "PDR Form". Your enquiry will be answered by a colleague in your local P&OD team who will be able to check this for you.

### I have changed line manager during the review period, how will my PDR work?

If you have reported to more than one line manager during the review period it is important that you still maximise the opportunity for a reflective conversation about your career development and your performance throughout the review period. It would be useful, therefore, for the PDR to consider input from both the current and previous line manager if this is practical. In principle, it would be recommended that the current line manager carry out the PDR with appropriate input from the previous line manager. The PDR portal is set up such that this is the assumed position, if however, it makes sense for another approach then this could be agreed by those involved. In any scenario, your new line manager should always set your future objectives.

### How do I see my previous PDRs on Core?

Please refer to the top of page 5 in this guide which explains how to find previous PDR forms.

### I have been assigned an Objectives Only form – why is this and can I change it?

If you began your current post on or after 1 January 2024, or if you increased your hours to greater than 0.2 FTE after 1 January 2024 you will be assigned the Objectives Only form.

In a minority of cases and in agreement with your line manager you can opt to complete the fuller form. To have this changed, your manager must log an enquiry with the P&OD Helpdesk choosing the sub-category "PDR Form". Your enquiry will be answered by a colleague in your local P&OD team who will be able to change this for you.

### I think I have the wrong form

Log an enquiry with the P&OD Helpdesk choosing the sub-category "PDR Form". Your enquiry will be answered by a colleague in your local P&OD team who will be able to check this for you.

### I created an objective and saved but it has not appeared

You may need to refresh your screen to make the objective appear but if this does not work, please log an enquiry with the P&OD Helpdesk choosing the sub-category "Objectives". Your enquiry will be answered by a colleague in your local P&OD team who will be able to investigate this.

### I cannot see current objectives because I have changed post or been promoted

Log an enquiry with the P&OD Helpdesk choosing the sub-category "Objectives". Your enquiry will be answered by a colleague in your local P&OD team who will be able to check this for you and update the appointment number your form is based against.

### I want to copy one of my objectives

Please refer to page 10 in this guide for information on how to copy an objective.

### Can I set an objective which is longer than a year?

Yes. Though 30 June 2025 is the end date of the next PDR round, the system will allow objective dates exceeding the end of this cycle to be entered. If your objective spans more than one year it will be copied and re-entered into next year's form when it launches in 2025.

### Where can I get more further information on my career track criteria?

https://www.gla.ac.uk/myglasgow/humanresources/all/pay/promotion/acpromotion/acadpromo/p romotioncriteria/

## Where can I get more information on the University Values? <a href="https://www.gla.ac.uk/myglasgow/staff/values/">https://www.gla.ac.uk/myglasgow/staff/values/</a>

### How do I know if my staff have signed off their form?

Use the menu button in the top right, choose My Staff PDR and in the first tab you will see the current status of your staff PDR forms. You will also receive an e-mail when they have signed off.

### How can I find out who I should be reviewing?

Use the menu button in the top right, choose My Staff PDR and in the first two tabs you will see the current status of your staff PDR forms. If you think this is incorrect please log an enquiry with the P&OD Helpdesk choosing the sub-category "Incorrect Reviewer". Your enquiry will be answered by a colleague in your local P&OD team who will be able to correct this for you.

### How do I access a form for someone I am reviewing if they are not a Direct Report?

Use the menu button in the top right, choose My Staff PDR, and scroll down to the staff hierarchy. Look for the staff member's name and choose the link to **Open** from the right side of the screen.

### How do I know my form is signed off?

You will receive an e-mail when you complete the Sign Off. On the homepage your form will show a status at the bottom of the box which will change to show Sign Off Due when you have completed. You can also log an enquiry with the P&OD Helpdesk choosing the sub-category "Sign Off Enquiry". Your enquiry will be answered by a colleague in your local P&OD team who will be able to check this for you.

#### What do I do if I disagree with my rating?

We would always recommend talking to your line manager/reviewer in the first instance. You can also log an enquiry with the P&OD Helpdesk choosing the sub-category "PDR Ratings". Your enquiry will be answered by a colleague in your local P&OD team who will be able to advise you on next steps.

#### I am a reviewer and I cannot sign off a form for my staff

You will not be able to Sign Off before your staff member has signed off. If they have signed off and you still cannot make progress please log an enquiry with the P&OD Helpdesk choosing the sub-category "Sign Off Enquiry".

I have an enquiry about a missing Publication Please contact <u>research-enlighten@glasgow.ac.uk</u>

### I have an enquiry about my Research Income data

Use the Question Mark button within the tab to see if your enquiry can be answered and if not use the Research Income Enquiries button to contact your College Research Office.

#### I have an enquiry about my Supervision data

Use the Question Mark button within the tab to see if your enquiry can be answered and if not use the Supervision Queries button to contact your College Graduate School.

### Where can I find evidence of any training I have previously undertaken?

Log in to the <u>HR/Payroll system</u>. Select Employee Dashboard on the top left, and then click into your Learning and Development tab on the left of the screen.

### I have signed off but need to unlock the form after the PDR meeting to make edits?

In some cases your line manager/reviewer can do this for you or alternatively please log an enquiry with the P&OD Helpdesk choosing the sub-category "Sign Off Enquiry". Your enquiry will be answered by a colleague in your local P&OD team who will be able to unlock your form.